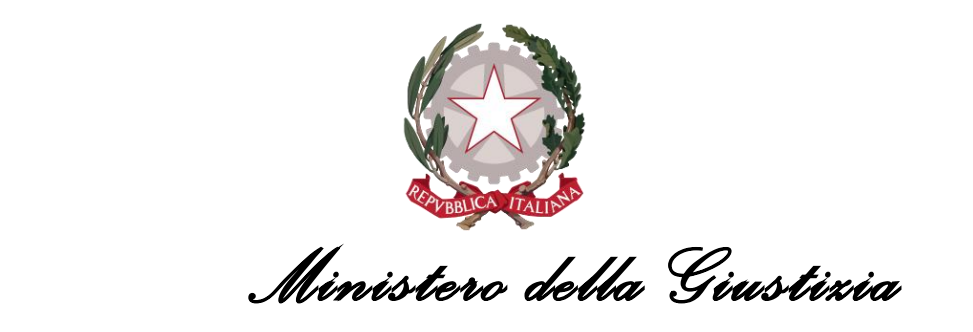

*Dip artim ento dell'Organizzazione Giudiziaria, del Perso nale e dei Serv izi Direzione Generale per i Sistemi Informativi Automatizzati*

# *Vademecum Acquisizione Atto*

*Versione 1.0 del 27/05/2020*

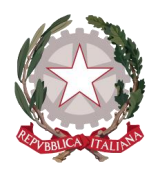

## **1. Generalità**

Il presente documento viene prodotto allo scopo di illustrare le funzionalità di acquisizione tramite file o tramite scanner di un atto (prodotto da avvocato, parti, giudice, consulente, etc) in un fascicolo telematico presente sul sistema di registro di cancelleria civile (volontaria giurisdizione). I vari passi operativi sono corredati da immagini.

#### **1. Ricerca fascicolo**

Impostando il criterio di ricerca per numero di ruolo si individua il fascicolo su cui operare.

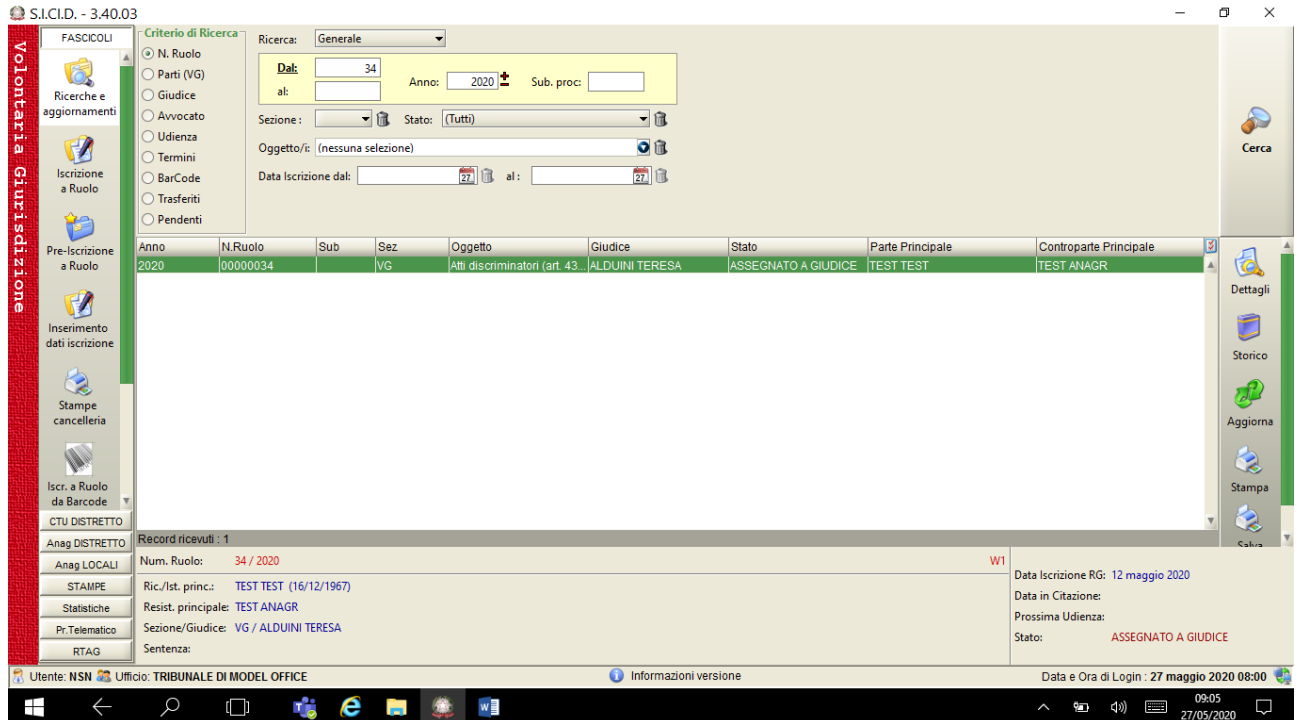

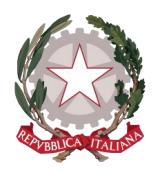

#### **2. Scarico dell'evento annotazione**

La funzionalità è attiva su qualsiasi evento a cui non sia già associato un atto. Per esemplificazione si considera l'evento di scarico di un'annotazione. Selezionato il fascicolo di interesse si utilizza la funzione aggiorna.

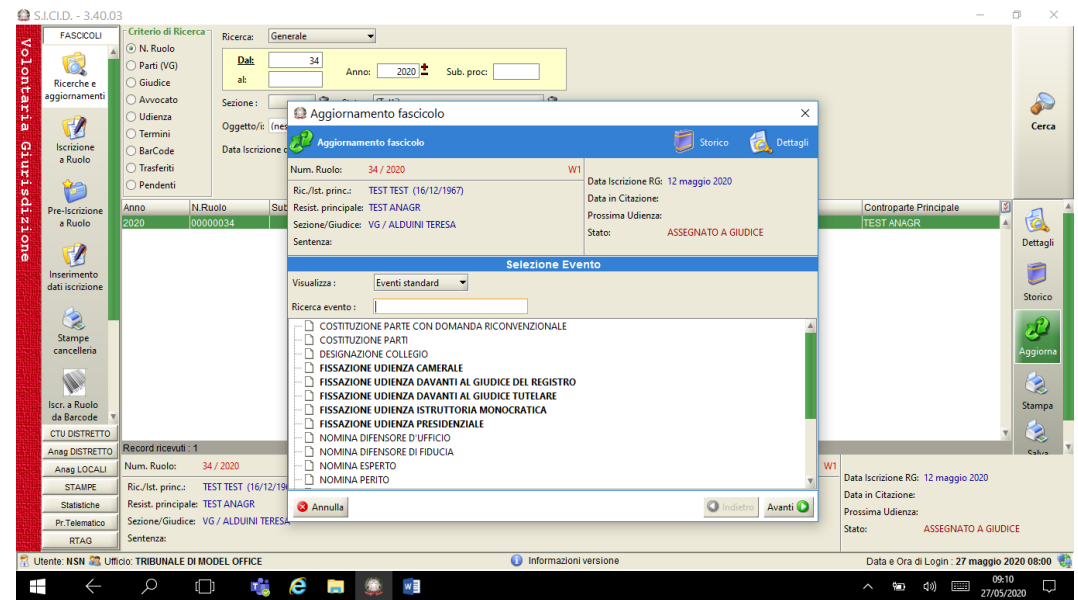

Si cerca l'evento annotazione e si procede con l'aggiornamento del fascicolo.

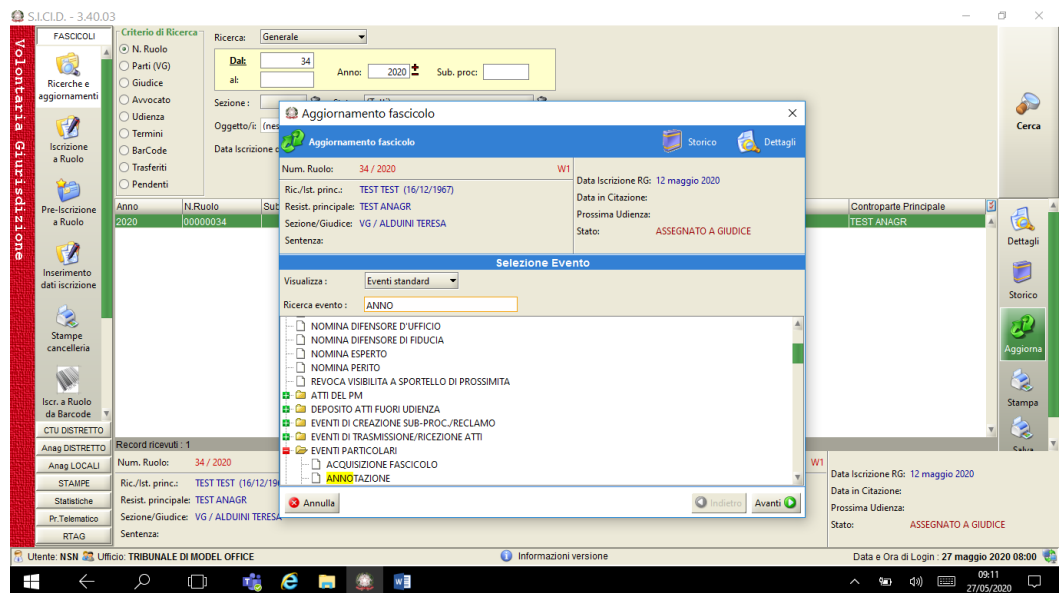

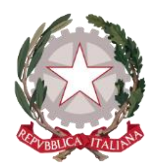

 $Q$  S.LCLD. - 3.40.0 FASCICOLI .<br>Critorio di P Ricerca Volontaria Giurisdizione ⊕ N. Ruolo  $<sub>Da</sub>$ </sub> O  $\overline{34}$ .<br>) Parti (VG)  $\frac{1}{2020}$  Sub. proc: Anno:  $\mathbf{a}$ .<br>Giudice Ricerche<br>aggiorname Avvocati P Sezione Aggiornamento fascicolo  $\vee$ )<br>Udienza  $\overline{u}$ Cerca Oggetto/i: (n Termini EL Ag  $\begin{array}{|c|c|c|}\n\hline\n\end{array}$  Storico  $\bullet$ Iscrizion<br>a Ruolo remiini<br>BarCode .<br>Data Iscriz )<br>Trasferit Num. Ruolo:  $34/2020$ Data Iscrizione RG: 12 maggio 2020 )<br>Pendent re-Iscrizio<br>a Ruolo Ric./Ist. princ.: TEST TEST (16/12/1967) Data in Citazione Controparte Principale N.Ruolo Resist. principale: TEST ANAGR nno Prossima Udienza  $\Theta$  $\begin{array}{c}\n\sqrt{1-\frac{1}{2}} \\
\sqrt{1-\frac{1}{2}} \\
\sqrt{1-\frac{1}{2}} \\
\sqrt{1-\frac{1}{2}} \\
\sqrt{1-\frac{1}{2}} \\
\sqrt{1-\frac{1}{2}} \\
\sqrt{1-\frac{1}{2}} \\
\sqrt{1-\frac{1}{2}} \\
\sqrt{1-\frac{1}{2}} \\
\sqrt{1-\frac{1}{2}} \\
\sqrt{1-\frac{1}{2}} \\
\sqrt{1-\frac{1}{2}} \\
\sqrt{1-\frac{1}{2}} \\
\sqrt{1-\frac{1}{2}} \\
\sqrt{1-\frac{1}{2}} \\
\sqrt{1-\frac{1}{2}} \\
\sqrt{1-\frac{1}{2}} \\
\sqrt{1-\frac{1$ المستركب Sezione/Giudice: VG / ALDUINI TERESA .<br>Stato: **ASSEGNATO A GIUDICE** Dettanli Sentenza Ø  $\overline{U}$ Visualizza Eventi standard  $\overline{\phantom{0}}$ Storico ANNO Ricerca evento: **Exerce evento:**  $\overline{ANNO}$ <br>  $\overline{ONOMNA OFHNSOSE D UFFGIO}$ <br>  $\overline{ONOMNA OFHNSOSE D IFDUCIA}$ <br>  $\overline{ONOMNA AFERTO}$ <br>  $\overline{ONOMNA FERTO}$ <br>  $\overline{ON COMNIA SPORTELO D PROSIMITA}$ <br>  $\overline{AD}$   $\overline{AD}$   $\overline{AD}$   $\overline{AD}$   $\overline{AD}$   $\overline{AD}$   $\overline{AD}$   $\overline{AD}$   $\overline{AD}$   $\overline{AD}$   $\overline{AD}$ à  $\overline{\bullet}$ Iscr. a Ruole<br>Iscr. a Ruole<br>da Barcode **Stampa CTU DISTRETTO** Anag DISTRETTO ecord ricevuti : 1 Num. Ruolo: Anag LOCALI ne RG: 12 maggio 2020 Data Is  $\overline{\text{Ric}/\text{lst. princ.}}$ TEST TEST (16/12/1) **STAMPE** Data in Citazione Statistiche Resist, principale: TEST ANAGE **3** Annulla O Indietro Avanti O Prossima Udienza Sezione/Giudice: VG / ALDUINI TEI Pr.Telematico **ASSEGNATO A GIUDICE** .<br>Stato: Sentenza:  $RTAG$ **NSN 33 U**  $\overline{\phantom{a}}$  TRIBU **MODEL OFFIC**  $\overline{\bigcirc}$  Inform  $27m$  $\leftarrow$ r) Æ  $\Omega$  $\Box$ e H  $O(n)$ d»)  $\frac{1}{2}$ Г

Si seleziona l'evento annotazione e si clicca sul pulsante "avanti"

Si inseriscono i dati obbligatori ed il testo dell'annotazione e si clicca sul pulsante "avanti"

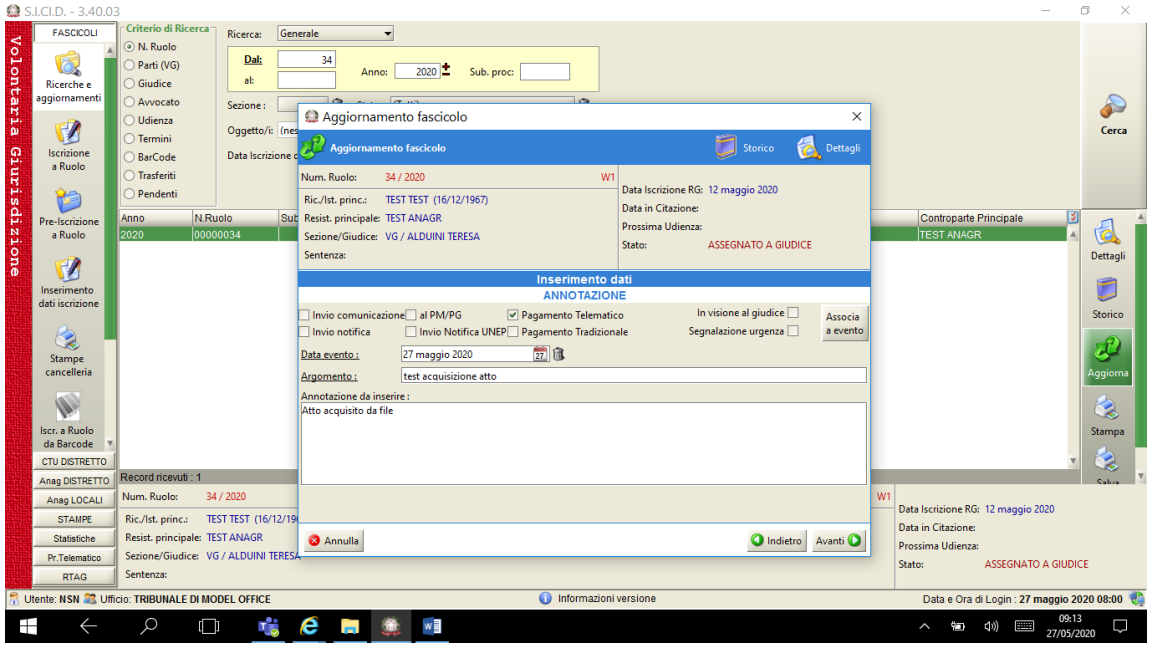

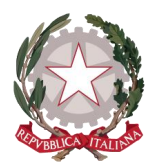

Si inseriscono eventuali dati relativi ai pagamenti dei contributi e si clicca su "conferma"

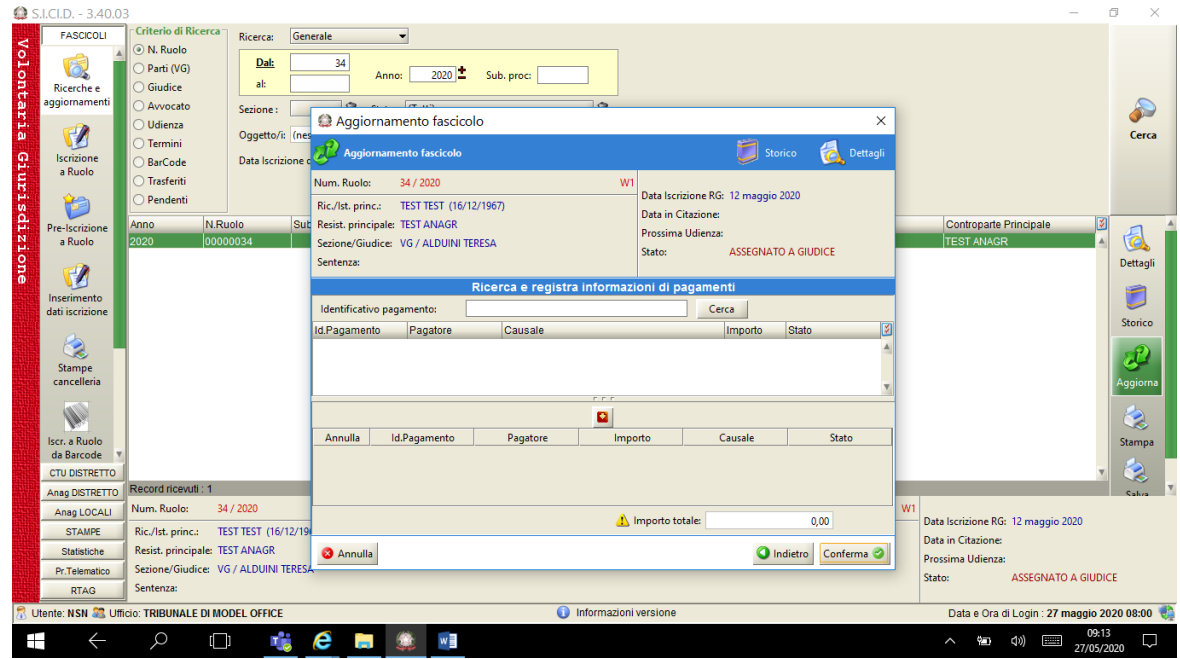

Poi si clicca sul pulsante "chiudi"

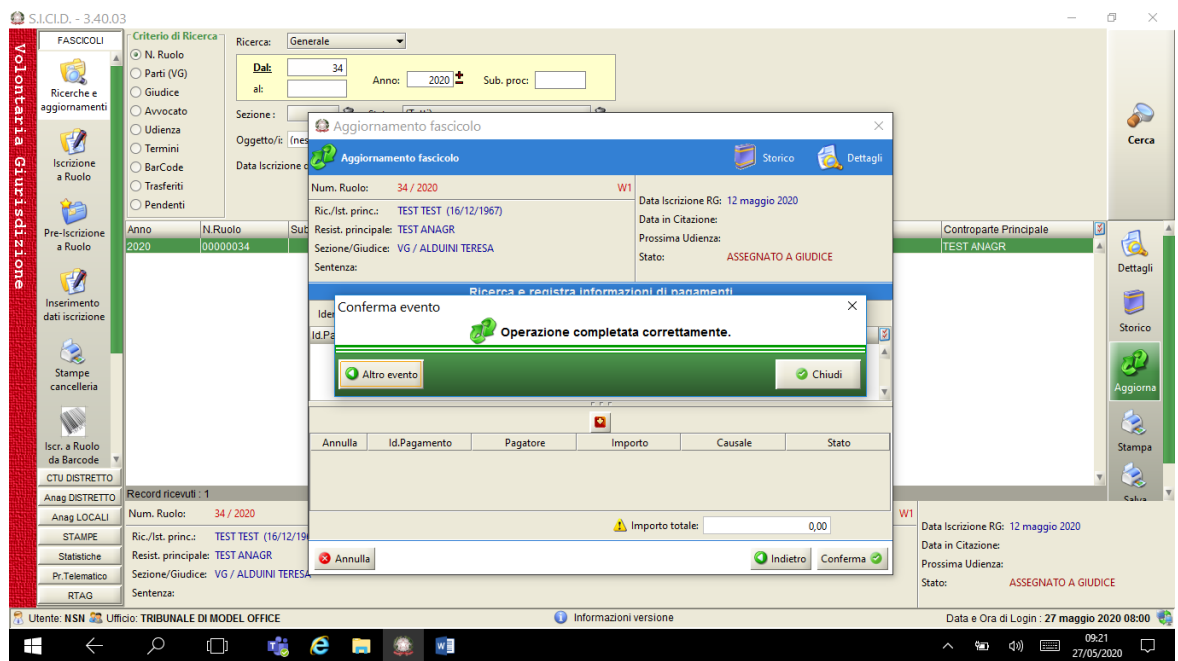

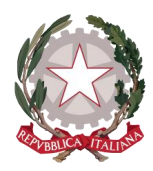

### **3. Acquisizione atto da file**

Si accede allo storico del fascicolo con il pulsante "storico"

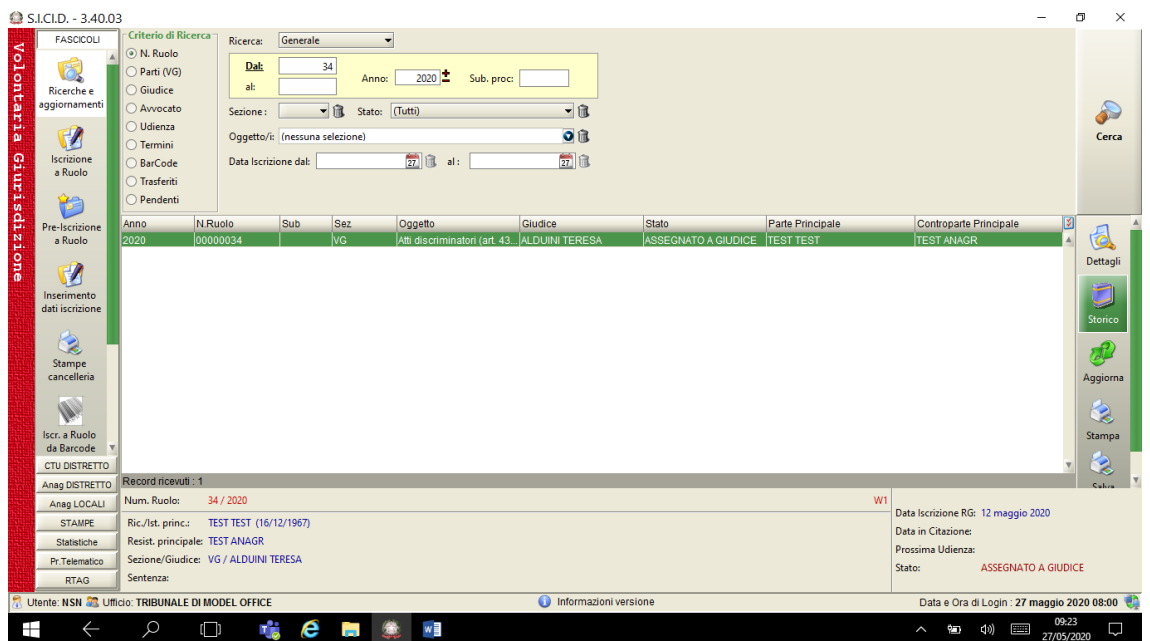

Selezionata la riga di storico "Inserita annotazione" si clicca sul pulsante acquisisci atto posto in alto a destra

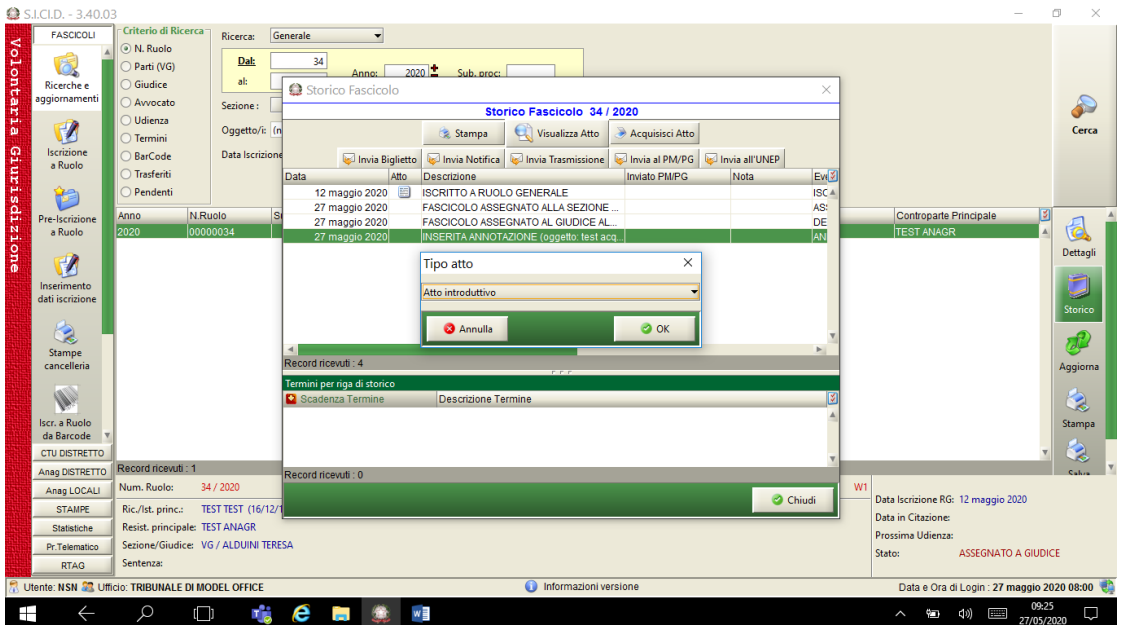

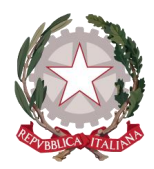

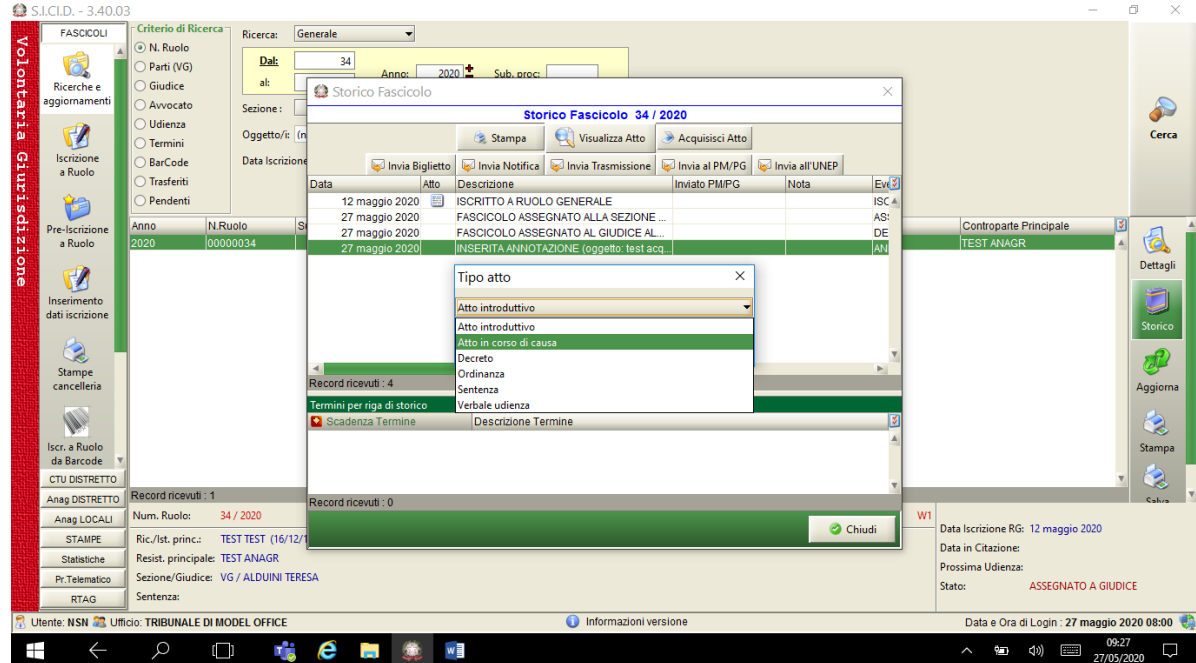

Si seleziona il tipo di atto che s'intende acquisire

Compare il pannello con il wizard per l'acquisizione dell'atto.

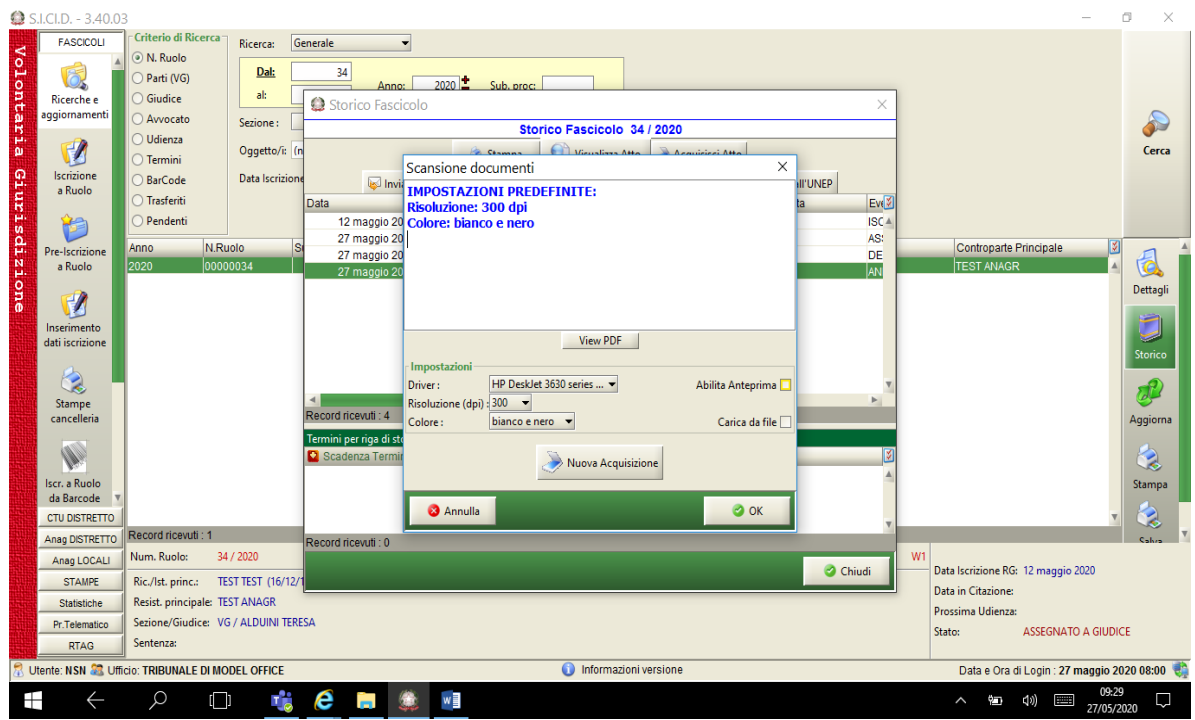

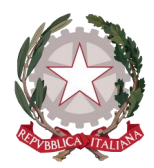

Si seleziona il check "carica da file" e si clicca sul pulsante "Nuova acquisizione"

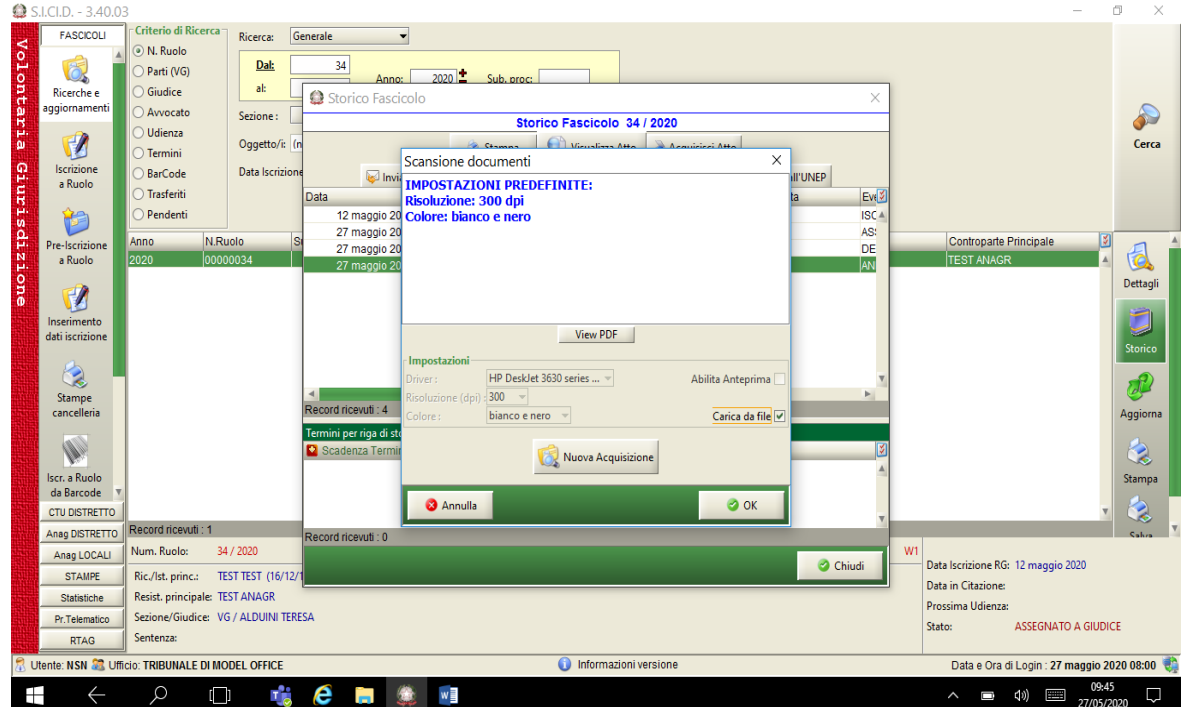

Si cerca sul proprio pc in locale la cartella su cui è stato caricato il file

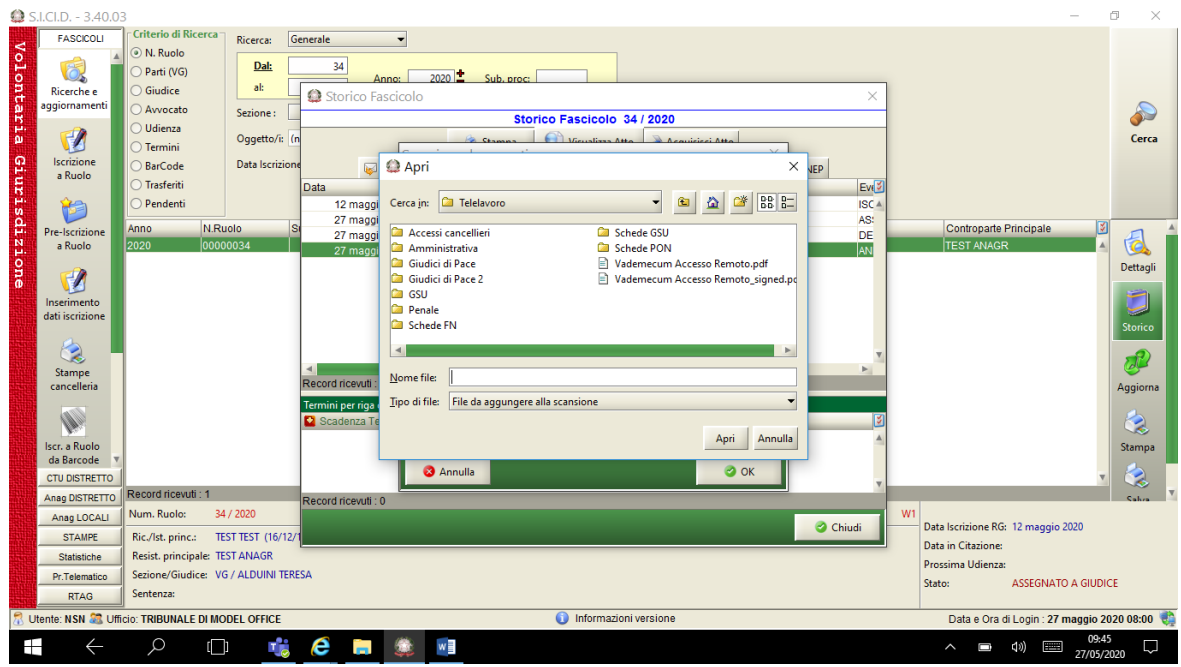

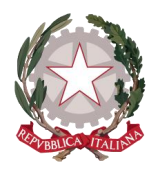

#### Si seleziona il file e si clicca su apri

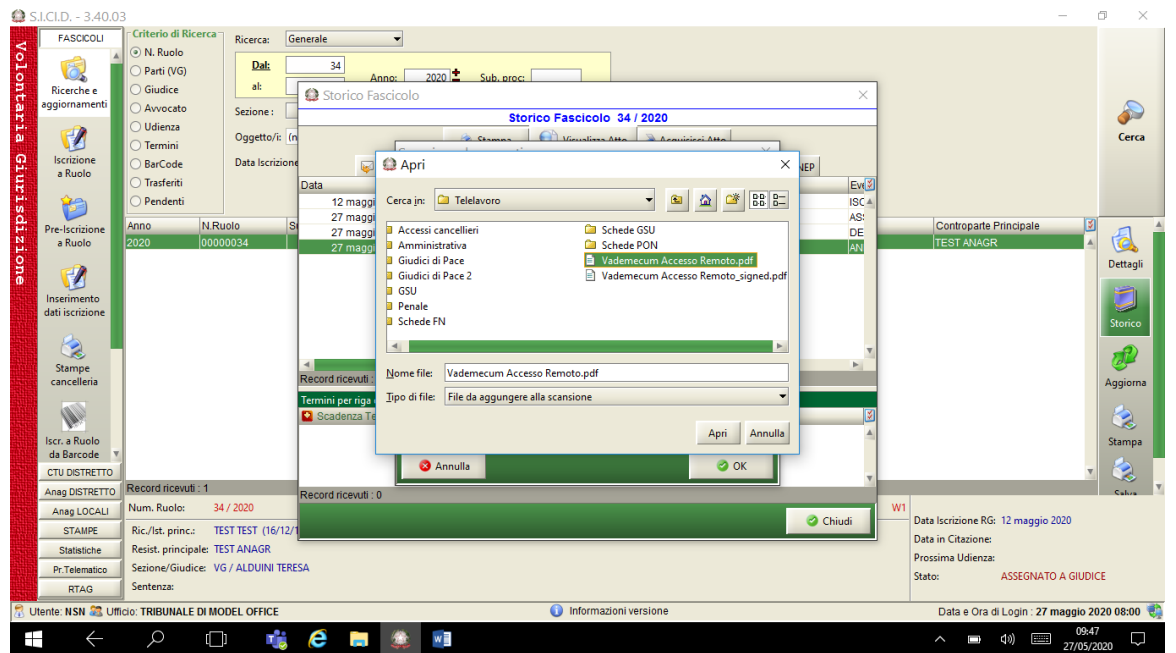

Il sistema riconduce al wizard di acquisizione documento mostrando la dimensione ed il numero di pagine scansionate, se corrispondente si procede altrimenti si può modificare la scansione acquisita ripetendo l'operazione.

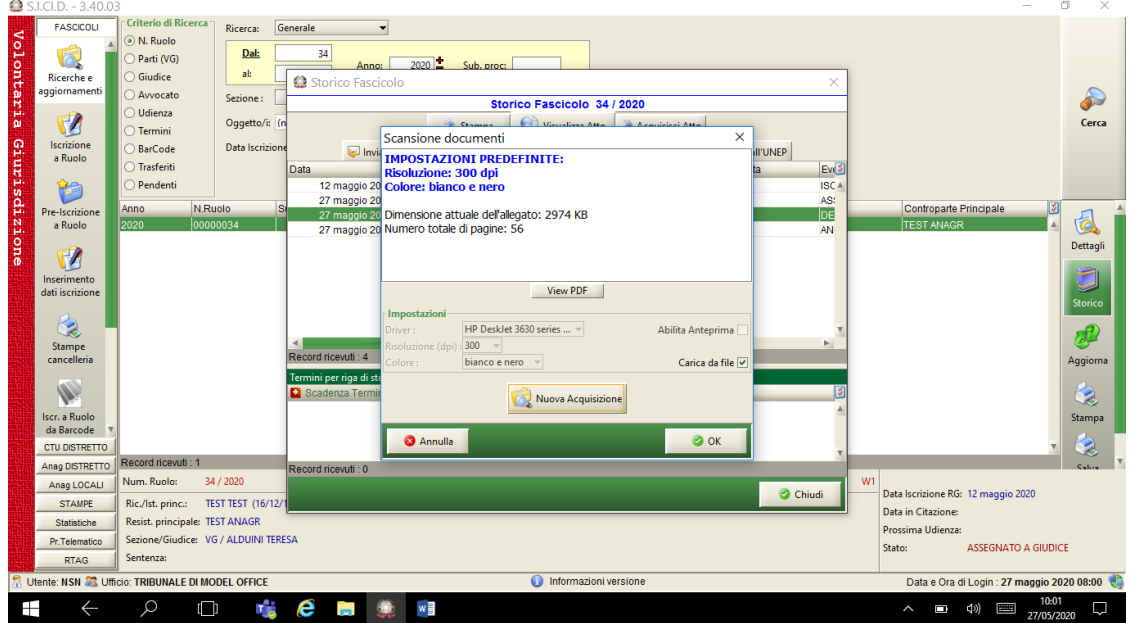

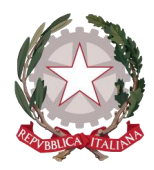

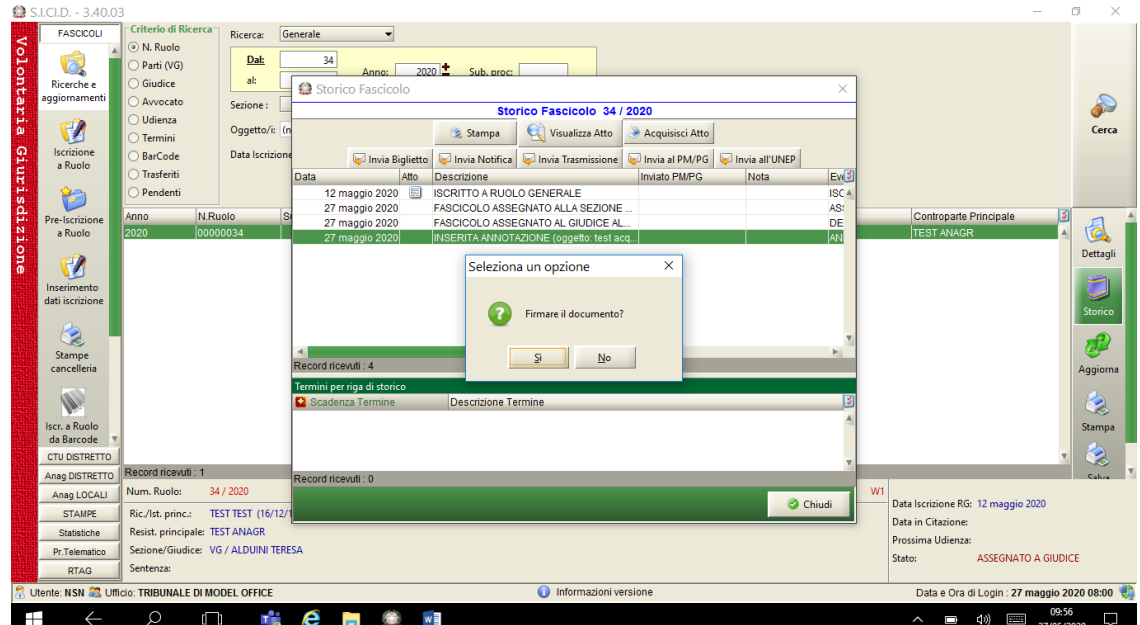

Cliccando su ok il sistema chiede se si vuole firmare l'atto.

Si seleziona l'opzione necessaria e dopo qualche secondo l'atto risulta acquisito al sistema

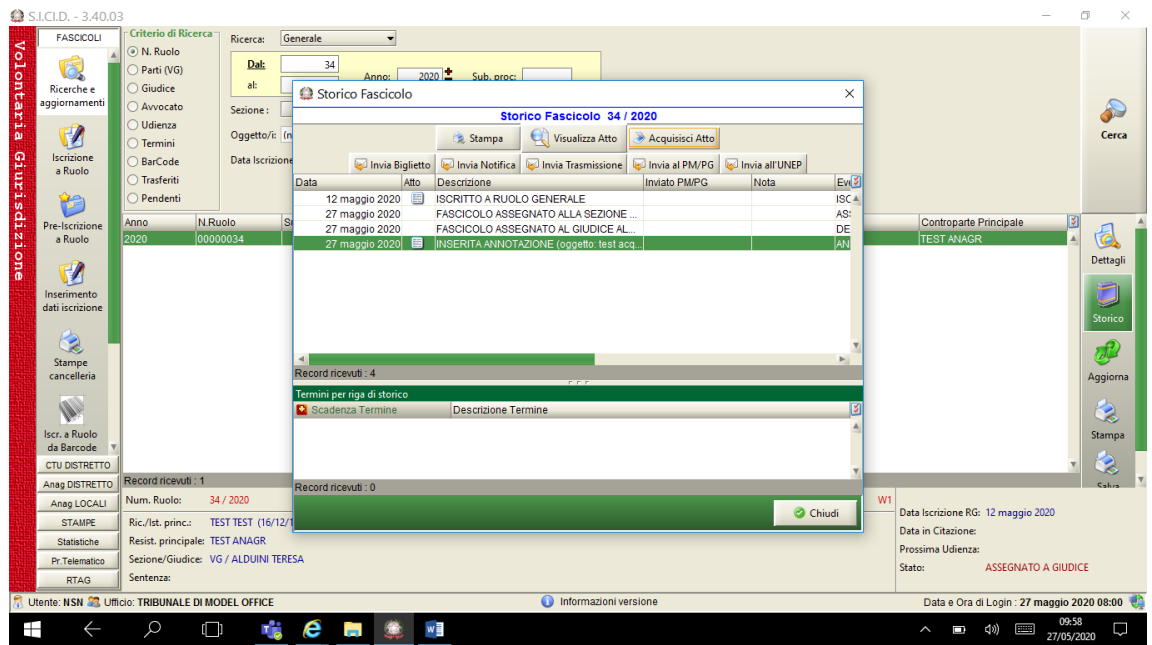

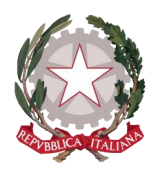

#### **4. Acquisizione atto da scanner**

Si accede allo storico del fascicolo con il pulsante "storico" e si procede come nel caso precedente. Occorre aver disponibile e correttamente collegato un dispositivo di scansione elettronica. Selezionando il check Abilita Anteprima è possibile visualizzare l'atto scansionato prima di terminare l'operazione.

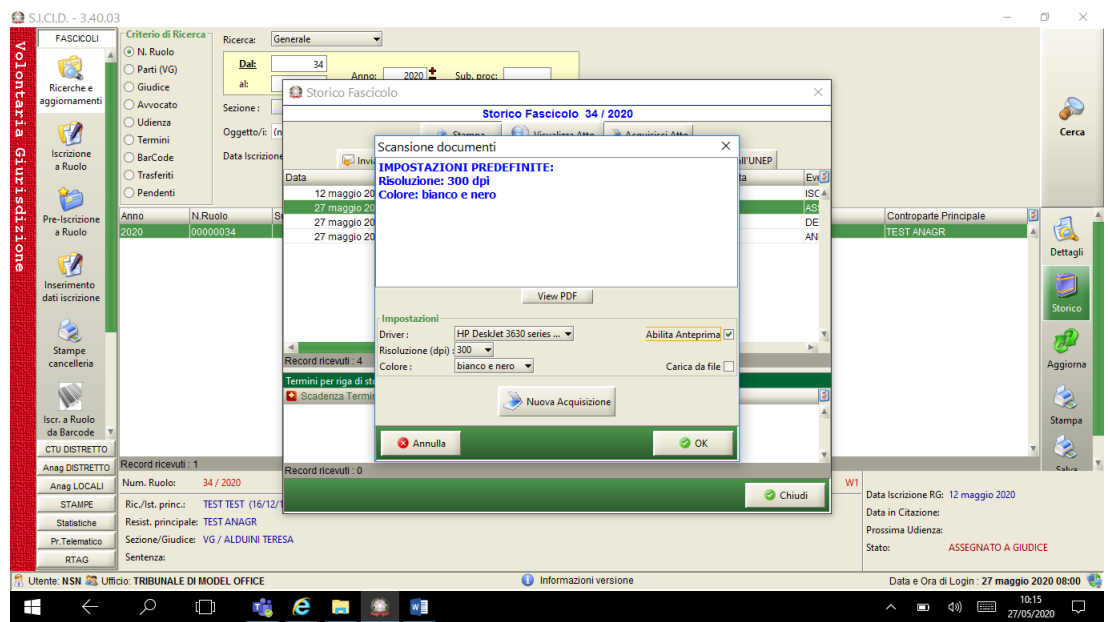

Nel caso in cui il collegamento al dispositivo non sia attivo viene restituito il seguente messaggio di errore

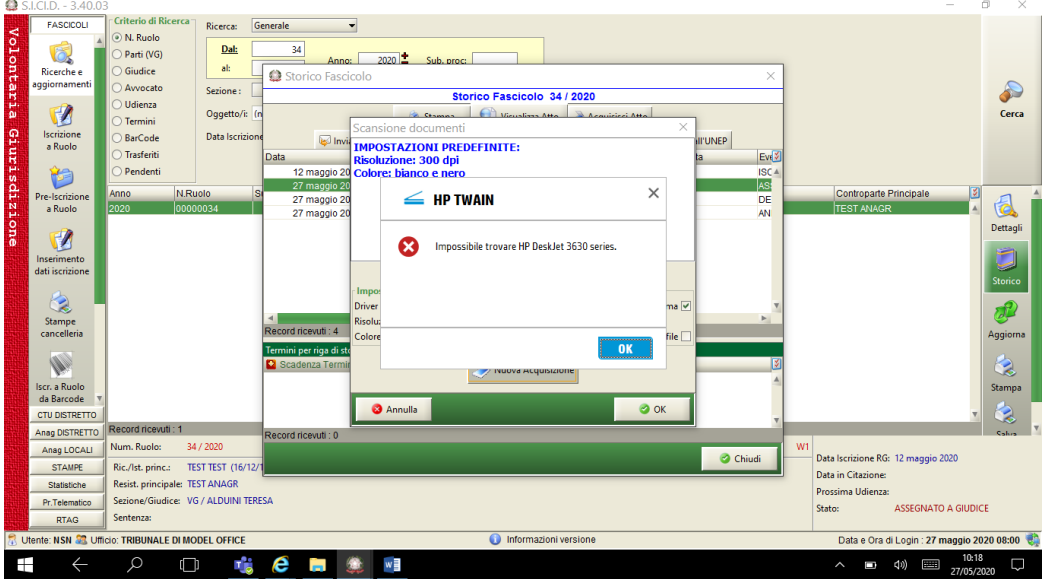

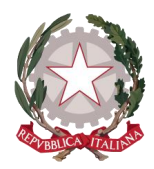

Nel caso in cui sia tutto predisposto all'operazione di scansione si clicca sul pulsante "Nuova Acquisizione" si apre il menu del dispositivo in uso che permette di procedere con l'acquisizione dell'atto.

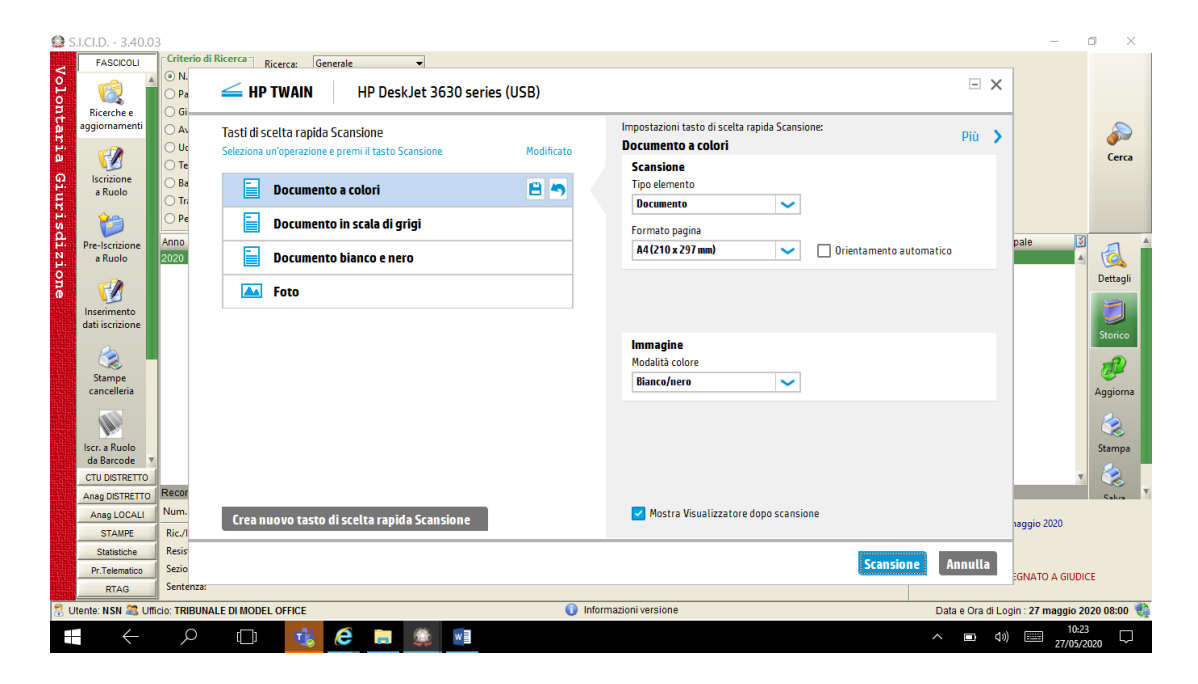

Terminata la scansione il sitema chiede conferma dell'acquisizione

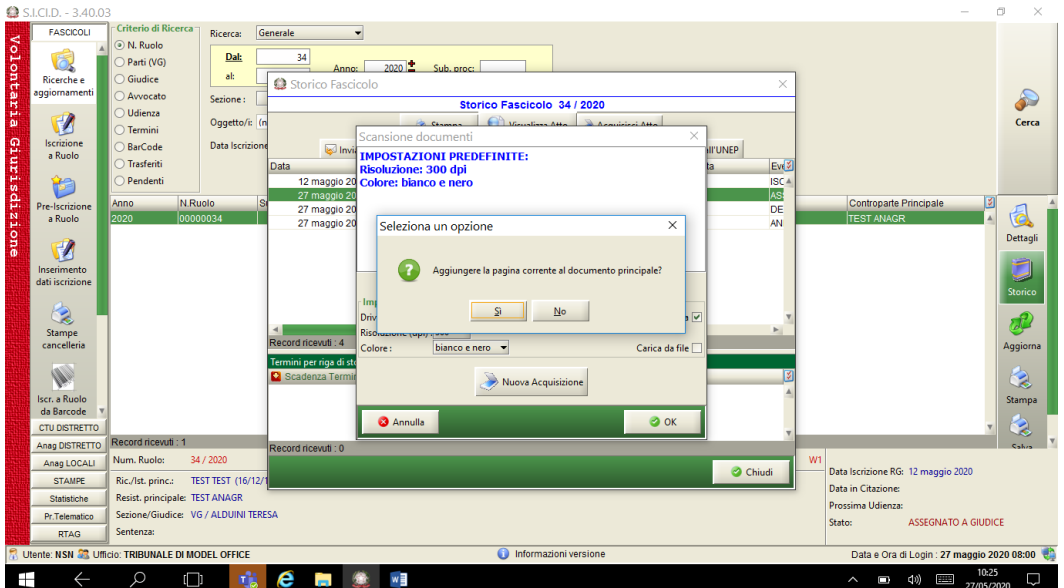

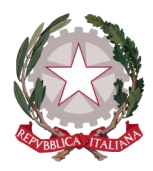

Confermando il sistema riconduce al wizard di acquisizione documento mostrando la dimensione ed il numero di pagine scansionate, se corrispondente si procede altrimenti si può modificare la scansione acquisita ripetendo l'operazione.

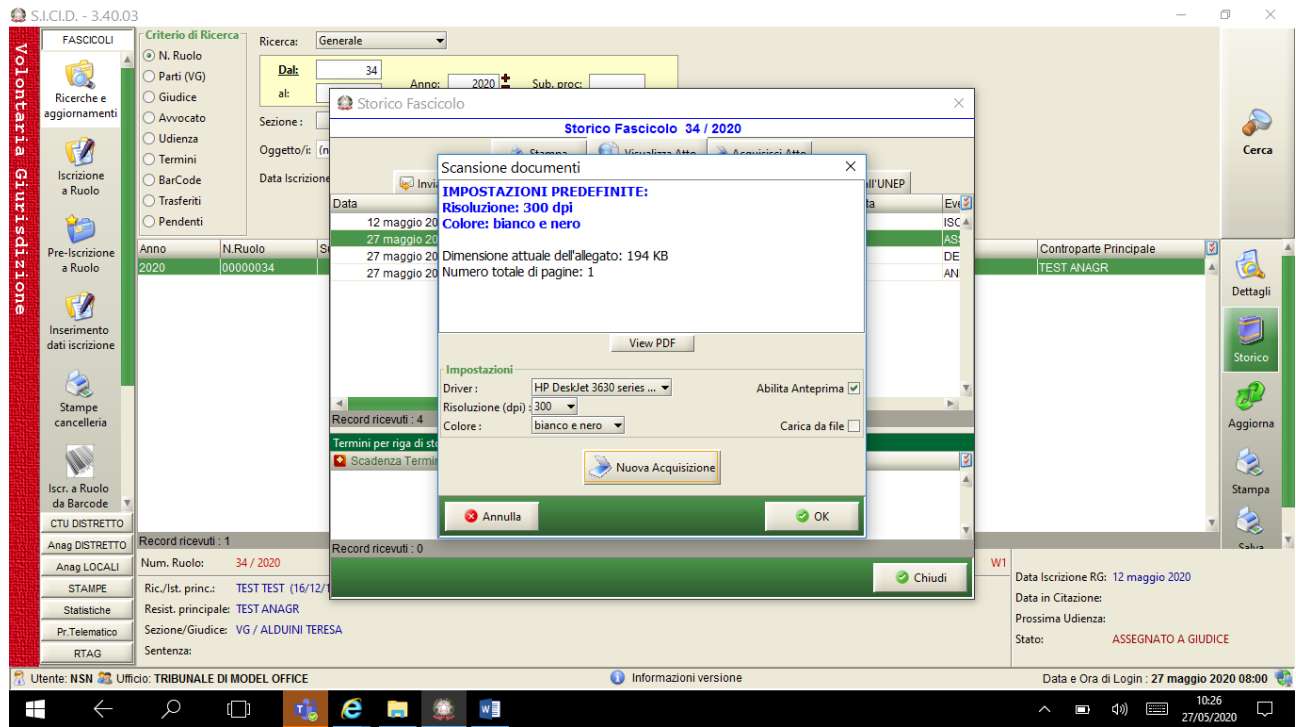

Se si è selezionato il check "Abilita anteprima" prima di confermare l'acquisizione dell'atto è possibile verificarne il contenuto con il pulsante "View PDF". Tutte le operaioni successive sono analoghe a quelle descritte nel paragrafo precedente.

FINE